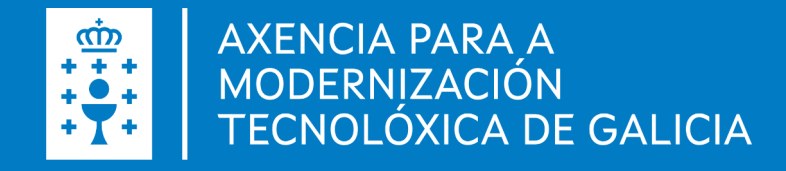

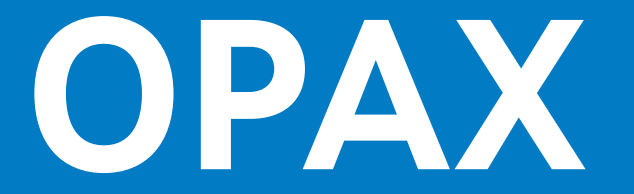

#### **Oficina virtual do Persoal da Administración de Xustiza**

### **INCIDENTES NO ACCESO**

Guía de usuario· 29.04.2024

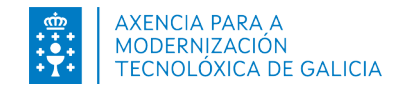

# ÍNDICE [Acceso á OPAX](#page-2-0).

[Incidentes no acceso](#page-3-0). [Solicitar novo contrasinal](#page-4-0). [Solicitar acceso como LAX, fiscal, subdirector IMELGA.](#page-6-0) [Comunicar outros incidentes no acceso](#page-8-0).

<span id="page-2-0"></span>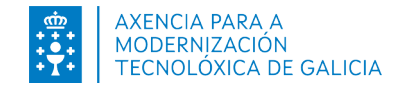

#### **OPCIÓNS de acceso**

# ACCESO Á OPAX

#### **Usuario e contrasinal**

#### **Certificado dixital/DNI electrónico/ tarxeta empregado**

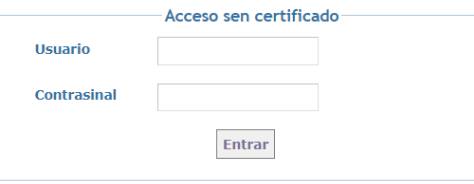

Se está vinculado á Administración de Xustiza e non dispón de credenciais para o acceso a OPAX, consulte **neste manual** como proceder.

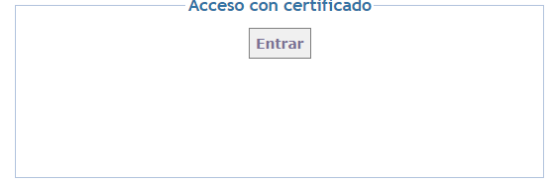

Se dispón dun certificado persoal, pode acceder mediante esta opción.

O sistema comprobará a autenticidade do certificado e que o DNI asociado ten autorización para acceder á OPAX.

No caso de empregar un DNI electrónico ou tarxeta de empregado, deberá ter instalado no seu equipo o hardware (lector de tarxetas) e o sotfware adecuados para o recoñecemento deste.

<span id="page-3-0"></span>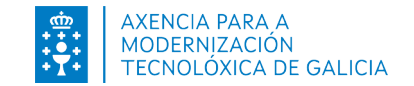

## INCIDENTES NO ACCESO

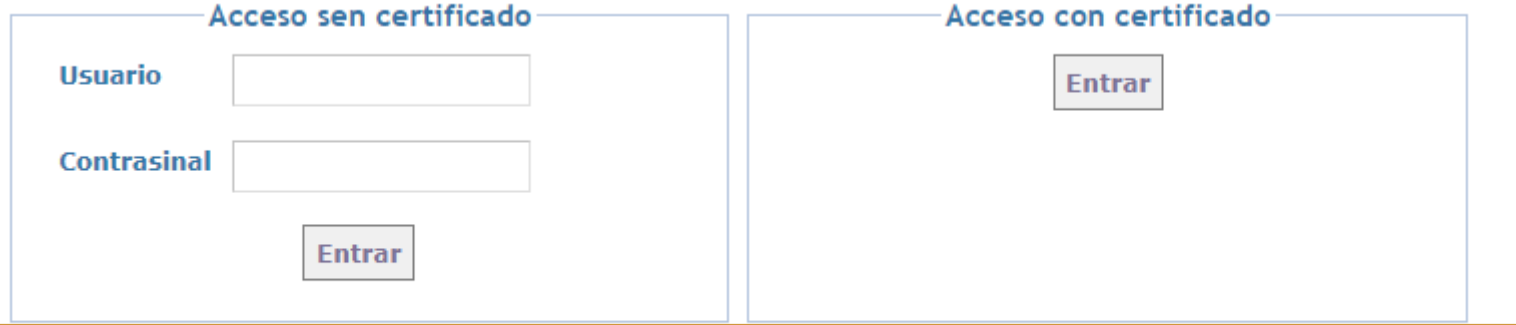

Prema aquí se ten problemas no acceso ou para solicitar a alta de usuario/a fiscal, letrado/a da Admón. de Xustiza ou subdirector Imelga.

#### **01**. **Solicitar un novo contrasinal.**

Empregue esta funcionalidade para obter un contrasinal de acceso se non dispón del ou o esqueceu.

#### **02**. **Solicitar usuario para o acceso como fiscal, letrado/a da Admón de Xustiza ou subdirector Imelga.**

Empregue esta funcionalidade para solicitar acceso como responsable funcional do persoal da Administración de Xustiza.

#### **03**. **Comunicar outros incidentes no acceso.**

Empregue esta funcionalidade para informar de calquera incidente no acceso non relacionado coas opcións anteriores.

<span id="page-4-0"></span>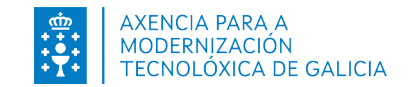

# SOLICITAR NOVO CONTRASINAL (I)

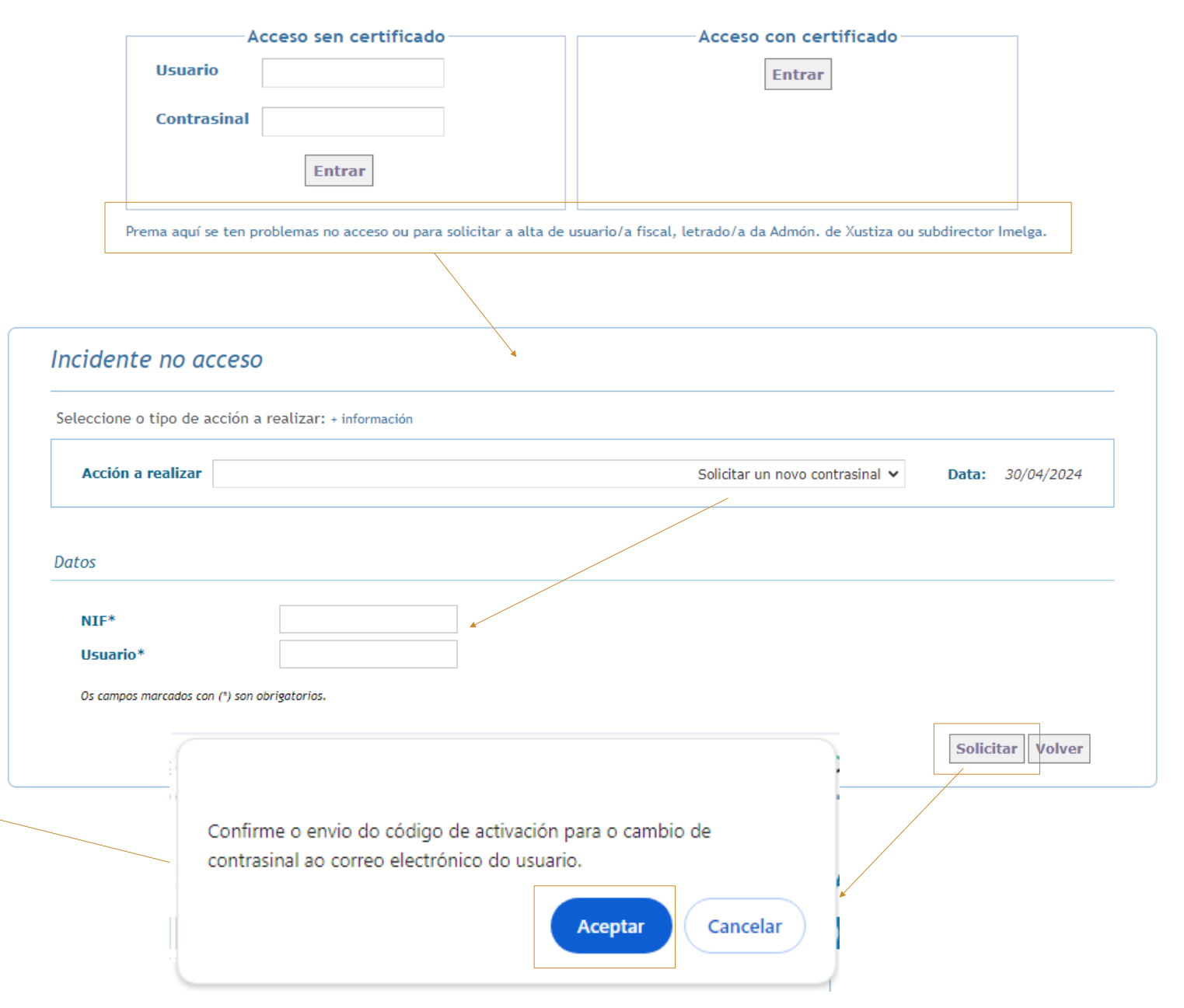

- 1) Prema no enlace situado na páxina de acceso á OPAX.
- 2) Seleccione a opción "Solicitar un novo contrasinal".
- 3) Introduza o seu **NIF** e o seu identificador de **usuario** en OPAX.
- 4) Prema en «Solicitar».

Recibirá no **correo electrónico rexistrado no sistema OPAX** para o seu NIF as instruccións para proseguir.

> O código de activación requerido para o cambio de contrasinal enviouse ao correo electrónico rexistrado no sistema OPAX para o nif

indicado. Siga as instruccións indicadas no correo.

Aceptar

**Acceso á Oficina Virtual do Persoal da Administración de Xustiza**

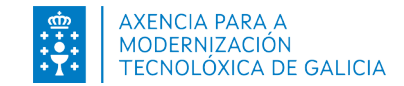

# SOLICITAR NOVO CONTRASINAL (II)

- 5) Prema no enlace que lle chegará no COTTEO electrónico coas instruccións.
- 6) Introduza no campo "Código de activación"
- 7) Introduza o seu **NIF** e o seu identificador de **usuario** en OPAX.
- 8) Introduza o contrasinal (no campo Novo contrasinal e no campo Confirme contrasinal).
- 9) Prema en «Cambiar contrasinal» e despois en «Volver a inicio».
- 10) Inicie sesión en OPAX co novo contrasinal.

Vostede solicitou o envío dun código para o cambio, no sistema OPAX, da contrasinal asociada a esta dirección de correo. Se vostede solicitou o cambio, por favor siga as seguintes instrucións:

1. Acceda a dirección: <URL>

2. Introduza o código de activación: <código>

Lembre que o código de activación ten unha validez de 8 horas.

Se vostede non solicitou o cambio, por favor contacte coa delegación territorial de xustiza para que revisen o correo electrónico asociado ó seu NIF.

Correo automático. Non responda a este enderezo de correo

#### Novo contrasinal para Usuario

Para xerar un novo contrasinal introduza todos os datos requeridos e/prema en "Cambiar contrasinal" para facer efectivo o cambio.

O novo contrasinal deberá ter como mínimo 8 caráceres e como máximo 11. Lembre que o contrasinal deberá incluir unha combinación de letras e números.

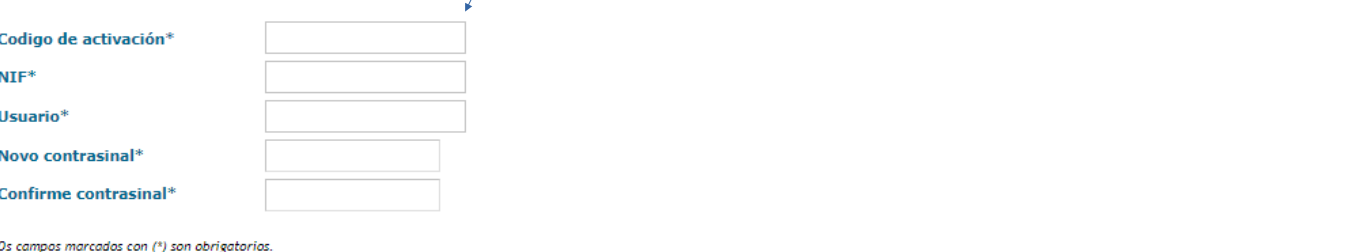

Jusuario ten a responsabilidade de protexer os seus contrasinais.

- Non se deben escribir en papel ou ficheiros electrónicos, nin directamente nin con métodos de asociación que poidan ser facilmente deducibles.
- Os contrasinais non deben almacenarse en ningún medio lexible.
- Non se deben incluír os contrasinais en procedementos automáticos de conexión nin utilizar mecanismos que completen ou recorden o contrasinal ("recordar contrasinal"), excepto que ditos mecanismos precisen dun contrasinal mestre para seren activados.
- . Cando un usuario esqueza o contrasinal, ou teña a conta bloqueada por intento sucesivos non válidos deberá reportar unha incidencia cunha descrición do problema a conta de correo usuariosopax.xustiza@xunta.es.
- Cando o usuario sospeite que a seguridade do seu contrasinal se encontra comprometida ou sospeite que o seu usuario está sendo utilizado por outra persoa, deberá modificar o contrasinal de xeito inmediato e informar do mesmo ao Responsable de Seguridade e ao CAU para o rexistro da incidencia

<span id="page-6-0"></span>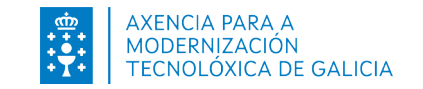

# ACCESO COMO LAX, FISCAL, SUBDIRECTOR IMELGA (I)

- 1) Prema no enlace situado na páxina de acceso á OPAX.
- 2) Seleccione a opción "Solicitar usuario como fiscal, letrado/a da Admón. de Xustiza ou subdirector IMELGA".
- 3) Introduza os datos no formulario.
- 4) Prema en «Solicitar usuario».

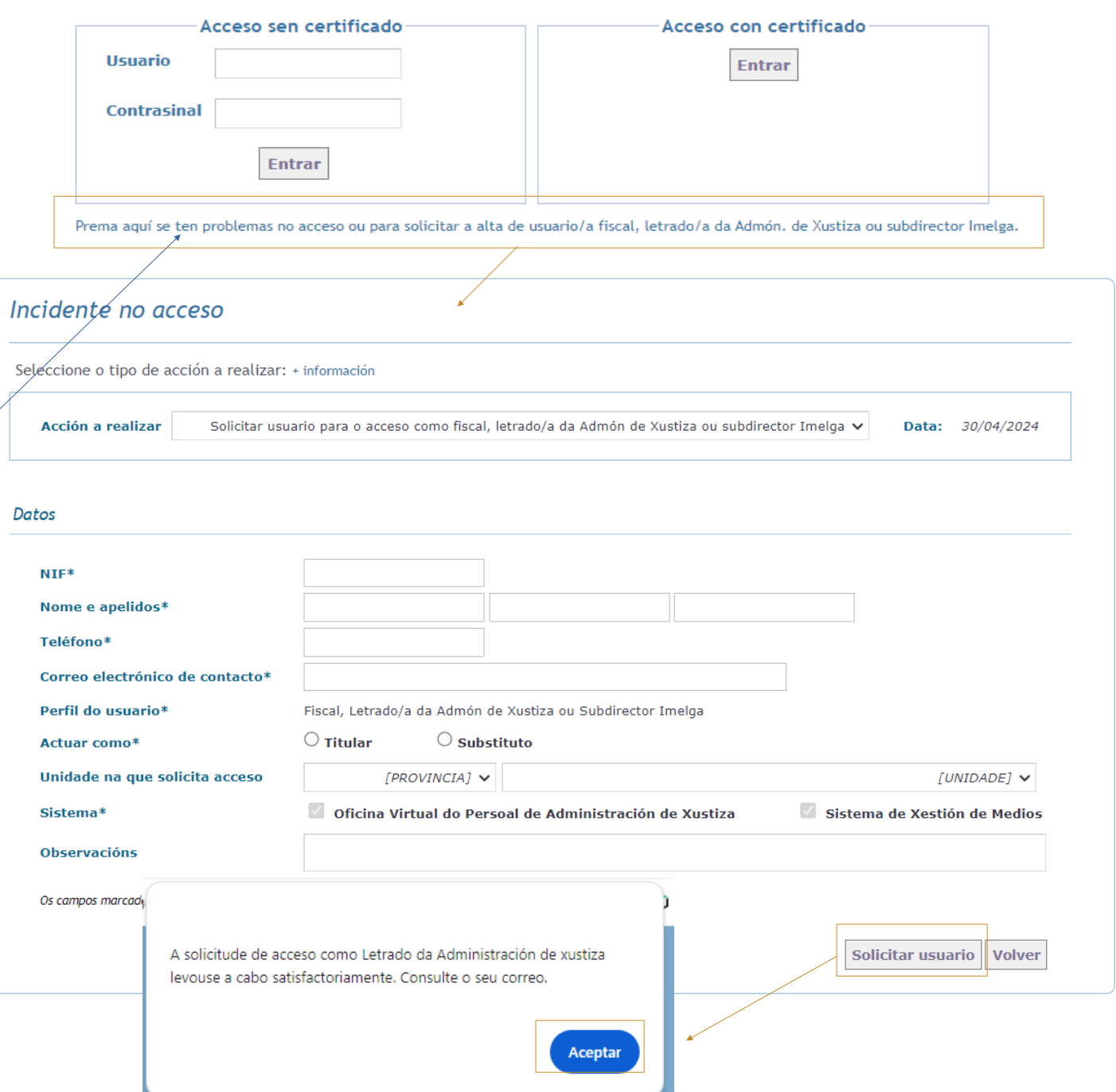

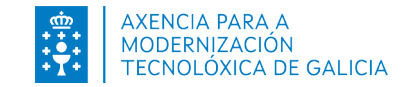

## ACCESO COMO LAX, FISCAL, SUBDIRECTOR IMELGA(II)

- 5) Recibirá no **correo electrónico rexistrado no sistema OPAX** para o seu NIF as instruccións para proseguir.
- 6) No momento no que os datos do letrado sexan confirmados o sistema enviará un **correo electrónico confirmando a alta do usuario solicitado.**

------------------------------------------------------- ATENCIÓN: Correo automático. Non responda a este correo -------------------------------------------------------

Informámoslle do traslado aos responsables funcionais da súa solicitude de usuario para o acceso ao sistema OPAX como Letrado da Administración de Xustiza. Unha vez confirmada a alta, informarémoslle das credenciais de acceso asignadas.

------------------------------------------------------- ATENCIÓN: Correo automático. Non responda a este correo -------------------------------------------------------

Informámoslle de que a súa solicitude de acceso ao sistema OPAX como LETRADO DA ADMINISTRACIÓN DE XUSTIZA foi procesada e o seu usuario dado de alta.

Lembre que existen dous modos de acceso ao sistema:

- Con certificado dixital válido de empregado público, DNI electrónico ou FNMT

- Con usuario e contrasinal. Usuario asignado: <identificador de usuario asignado>

De seguido recibirá a contrasinal noutro correo. Lembre que debe cambiar a contrasinal de acceso a primeira vez que acceda ao sistema.

<span id="page-8-0"></span>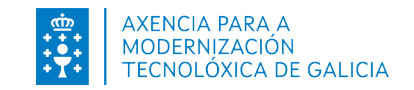

### COMUNICAR OUTROS INCIDENTES NO ACCESO

- 1) Prema no enlace situado na páxina de acceso á OPAX.
- 2) Seleccione a opción "Comunicar outros incidentes no acceso".
- 3) Introduza os datos no formulario.
- 4) No campo "Motivo" explique brevemente cal é o motivo da incidencia.

Trasladouse correctamente a información sobre este incidente. En breve, o servizo de soporte porase en contacto con vostede a través da conta indicada.

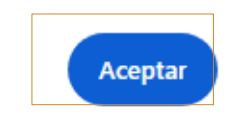

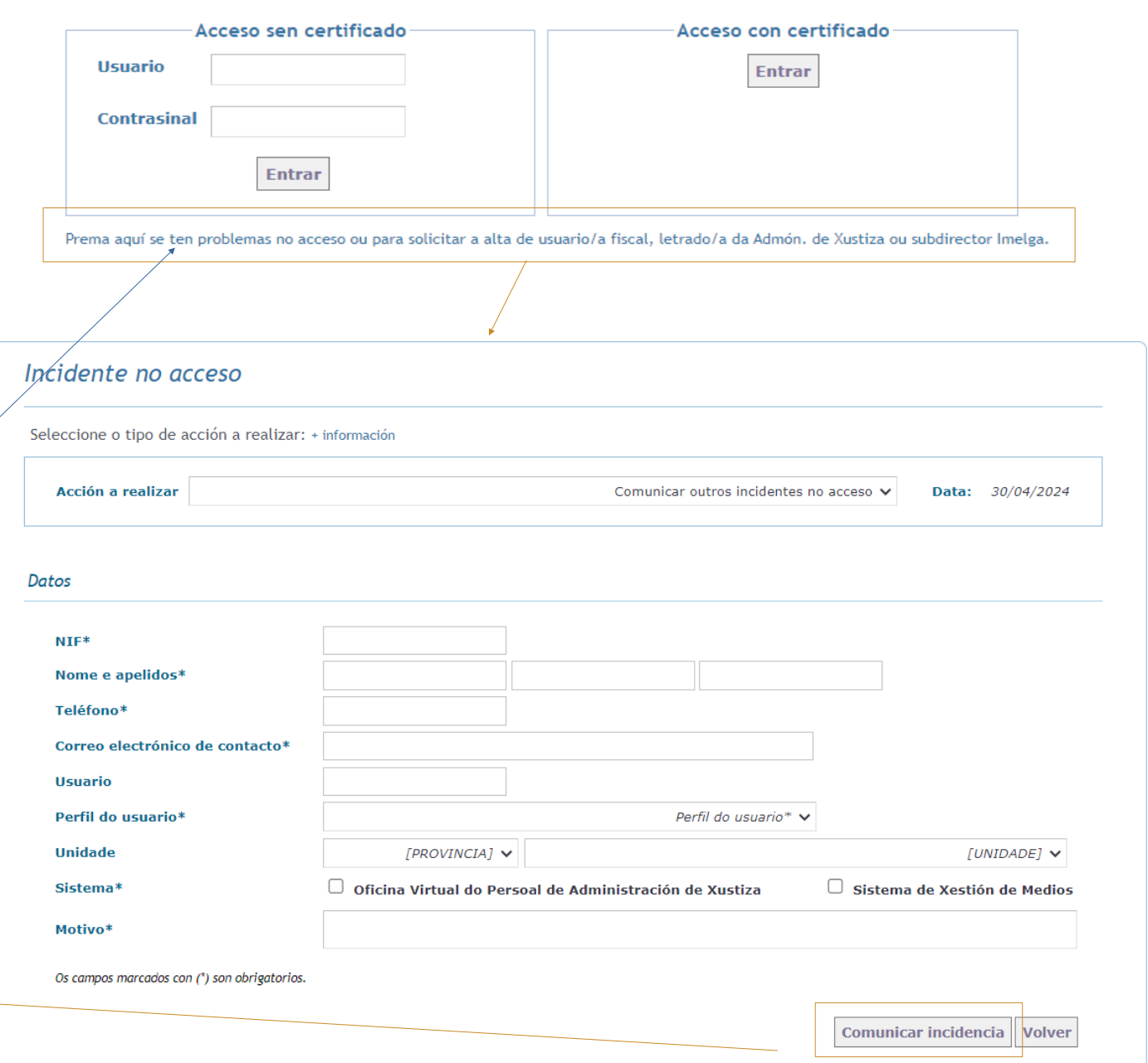

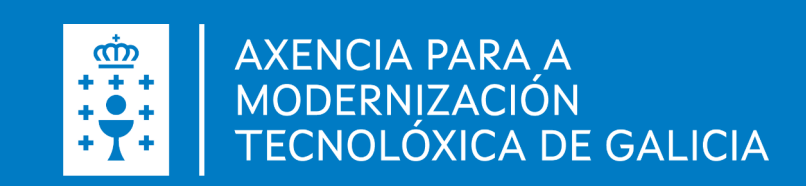